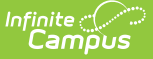

# **CALPADS Staff Assignment (SASS)**

Last Modified on 03/11/2024 8:44 am CDT

[Report](http://kb.infinitecampus.com/#report-logic) Logic | [Non-Binary](http://kb.infinitecampus.com/#generate-the-staff-assignment-file) Gender Reporting | [Validate](http://kb.infinitecampus.com/#validate-sass-data) SASS Data | [Report](http://kb.infinitecampus.com/#report-editor) Editor | Generate the Staff Assignment File | Staff [Assignment](http://kb.infinitecampus.com/#staff-assignment-file) File

### **Classic View:** CA State Reporting > CALPADS Staff Assignment

#### **Search Terms:** CALPADS Staff Assignment

The Staff Assignment file is used to submit data about staff teaching assignments. This information is reported for all certificated staff (Type 10, 11, 12, 25, 26, 27) who are actively employed on Information Day. Staff members must have a SEID, but staff with a SEID = 9999999999 do not report. Multiple records may be submitted when the staff person has multiple assignments in different schools or different Types.

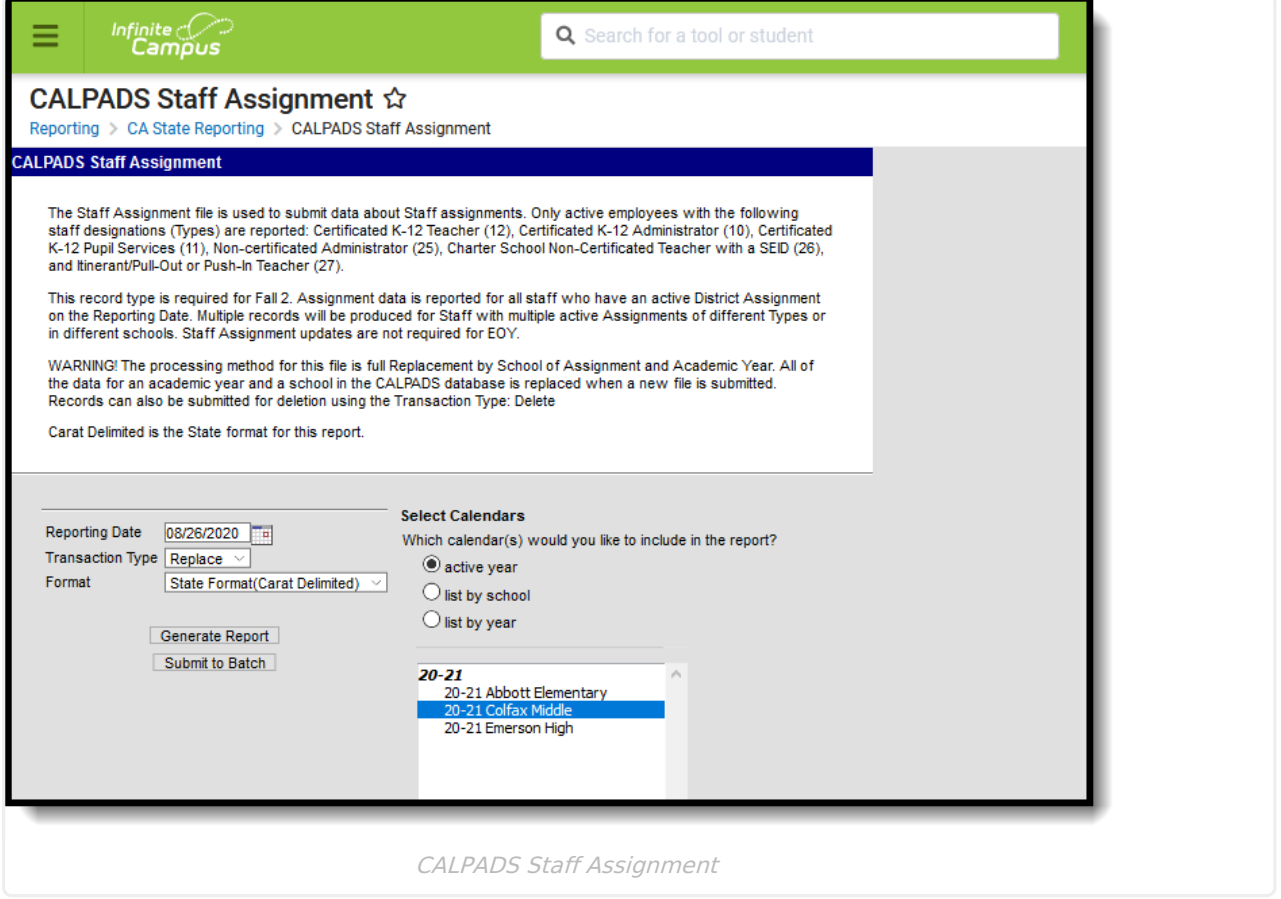

## **Report Logic**

All staff who have an active District Employment record and an active District Assignment record with Type  $= 10$ , 11, 12, 25, 26 or 27 on the reporting date are included.

- Staff must have a Staff State ID (SEID) in Census > Demographics > Person Identifiers that is not blank or 9999999999.
- Multiple records should be submitted when a staff member has multiple District Assignments

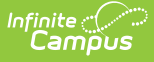

with different Type codes. (One record per Type code per School. A staff person with three District Assignments with Type 12 in the same School reports one record. A staff person with one District Assignment with Type 12 and one with Type 11 reports two records).

- Submit Multiple records when a staff member has multiple District Assignments with the same Type code in different schools.
- In Field 14, the FTE for all active assignments in a school with the same Type are summed for reporting. When the staff person has multiple District Assignments with Types 10,11 or 12, the Non-Classroom Assignment Codes from all appropriate district assignments are reported in Fields 15-21, up to a total of seven unique codes in all district assignments for a given Type.
- For districts using Campus HR, staff who have multiple Work Assignments report a second row with a (potentially) different Location; the percent reports from the Work Locations Percent field, when populated.

Staff are not reported when the Exclude checkbox is marked on the staff person's District Assignment record.

#### **Operational Keys**

- Academic Year ID
- School of Assignment

This is a FULL REPLACEMENT file. This means that when a file is submitted/posted to CALPADS, and a later file with the same School of Assignment and Academic Year is submitted/posted, the records from the second file are replaced, rather than updated or added to, the records from the first file.

# **Non-Binary Gender Reporting**

Schools can assign students a gender of M: Male, F: Female or X: Non-binary. This is done on the [Identities](http://kb.infinitecampus.com/help/identities) tool and/or the [Demographics](http://kb.infinitecampus.com/help/demographics) tool.

CALPADS Extracts use the Legal Gender field included in the Protected Identity Information to report student identity information.

To properly record a gender of X: Non-Binary, on the Identities tool:

- 1. Assign the **Gender of X: Non-Binary** in the standard identify fields.
- 2. Assign the **Protected Identity Information Legal Gender** field to either M: Male or F: Female.
- 3. Save the record when finished.

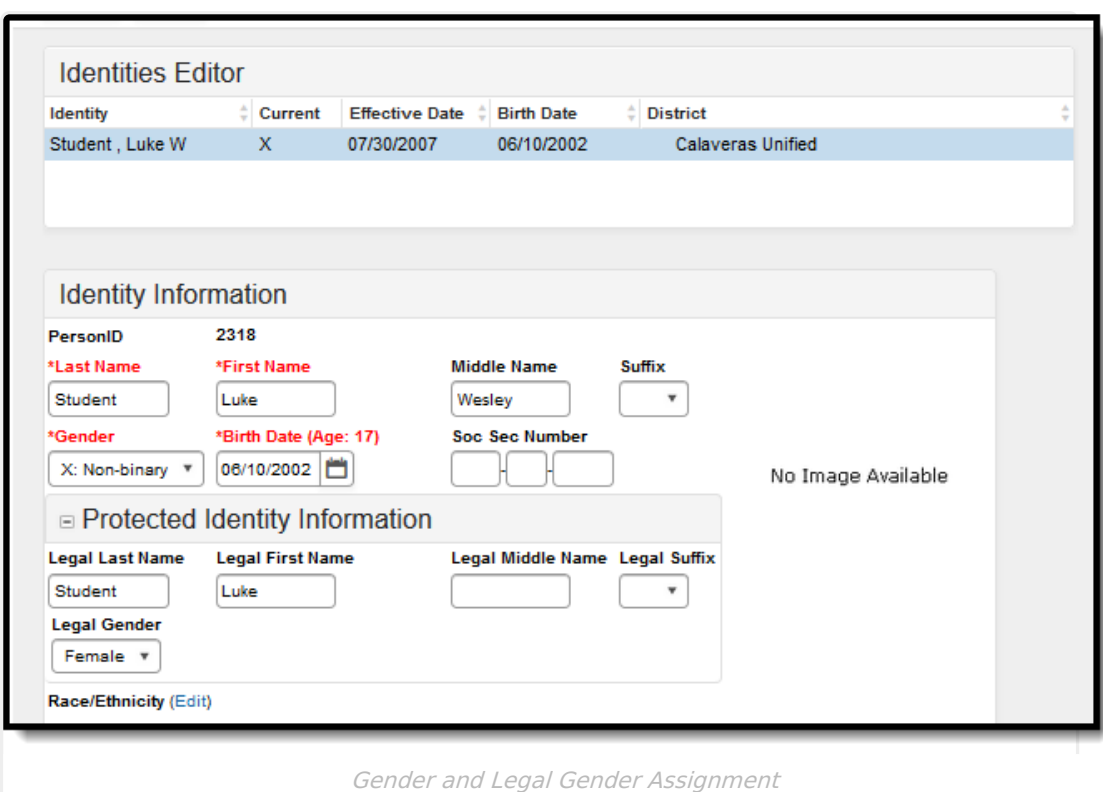

# **Validate SASS Data**

Use the Data [Validation](http://kb.infinitecampus.com/help/data-validation-report) Report to correct any student data prior to the submitting the CALPADS file to the state. Validation Groups and Validation Rules are provided by Infinite Campus for a specific CALPADS extract (listed below). These groups are used to return certain rules assigned to each group.

- CALPADS SSID [Enrollment](http://kb.infinitecampus.com/help/calpads-ssid-enrollment-senr)
- CALPADS Student [Information](http://kb.infinitecampus.com/help/calpads-student-information-sinf)

- CALPADS Student [Programs](http://kb.infinitecampus.com/help/calpads-student-program)
- CALPADS Student English Language [Acquisition](http://kb.infinitecampus.com/help/calpads-student-english-language-acquisition)
- CALPADS Student
	- **[Discipline](http://kb.infinitecampus.com/help/calpads-student-discipline)** 
		- Student [Incident](https://kb.infinitecampus.com/help/calpads-student-discipline#CALPADSStudentDiscipline-StudentIncidentFile) File
		- Student [Incident](https://kb.infinitecampus.com/help/calpads-student-discipline#student-incident-result-file) Result File
		- [Student](https://kb.infinitecampus.com/help/calpads-student-discipline#CALPADSStudentDiscipline-StudentIncidentFile) Offense File
- CALPADS Staff [Demographics](http://kb.infinitecampus.com/help/calpads-staff-demographics)
	- CALPADS Staff [Assignments](http://kb.infinitecampus.com/help/calpads-staff-assignment)
- [CALPADS](http://kb.infinitecampus.com/help/calpads-course-section) Course Section
- [CALPADS](http://kb.infinitecampus.com/help/calpads-student-course-section-scse) Student Course Section
	- CALPADS [Work-Based](http://kb.infinitecampus.com/help/calpads-work-based-learning) Learning
	- CALPADS [Postsecondary](http://kb.infinitecampus.com/help/calpads-postsecondary-status-summary) Status Summary

Modifications to the Validation Rules and Validation Groups can be made if your district has purchased the Campus [Analytics](https://www.infinitecampus.com/products/campus-analytics-suite) Suite; otherwise, they are read-only.

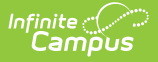

Users can select the **Missing or Incorrect Data** Validation Group, which returns any missing or incorrect data that is reported in the CALPADS Extract, like a missing enrollment exit reason or an incorrect date, for example.

Note that examples refer to CALPADS SENR.

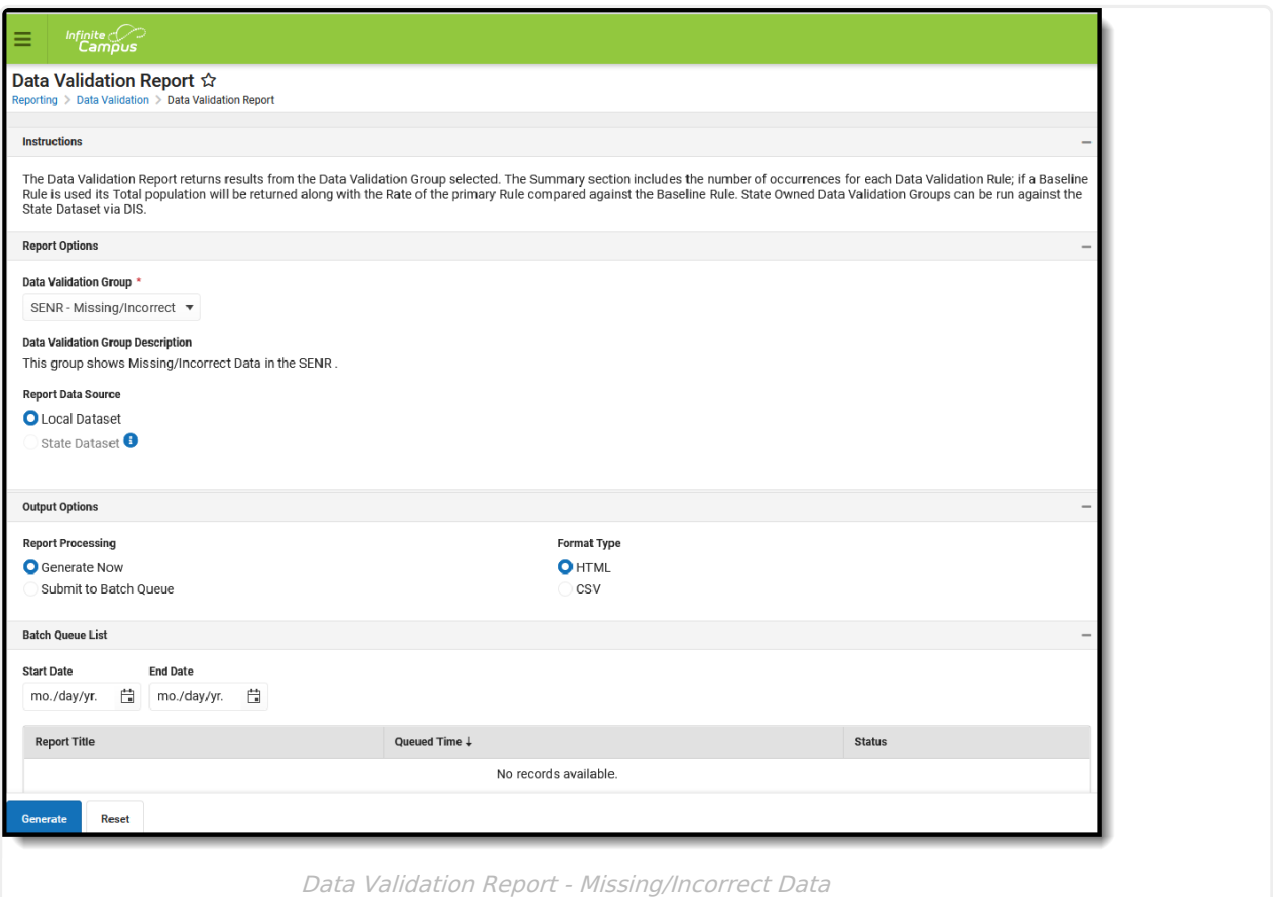

The report first lists a Summary of the issues found and the total number of occurrences.

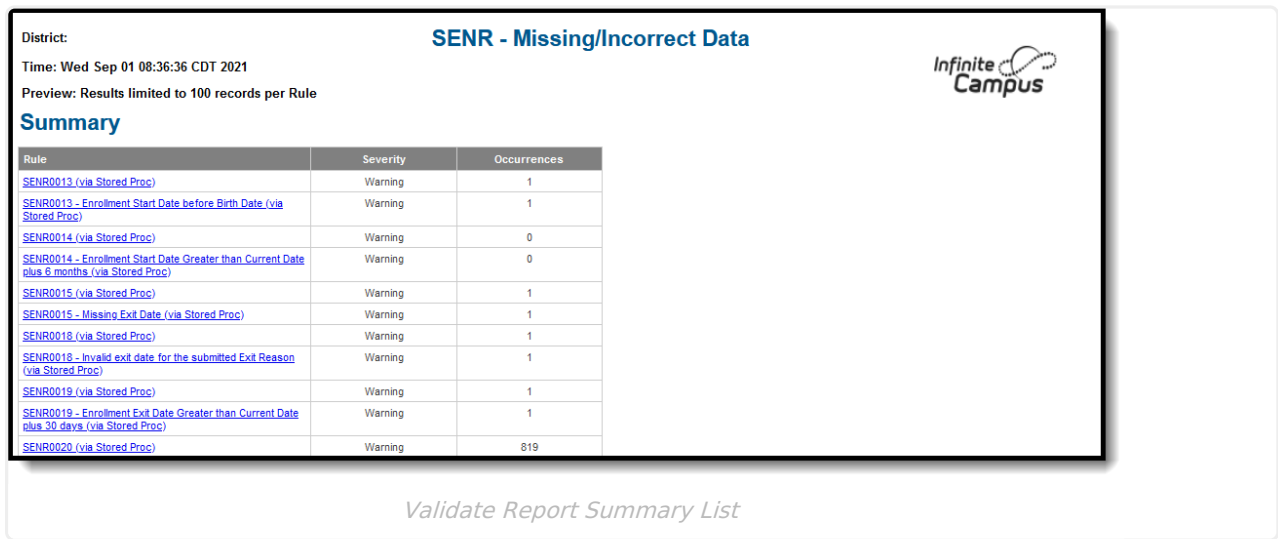

Then, click the Rule in the Summary column (for HTML format), or scroll through the report to see

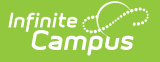

which students meet the criteria of the rule logic.

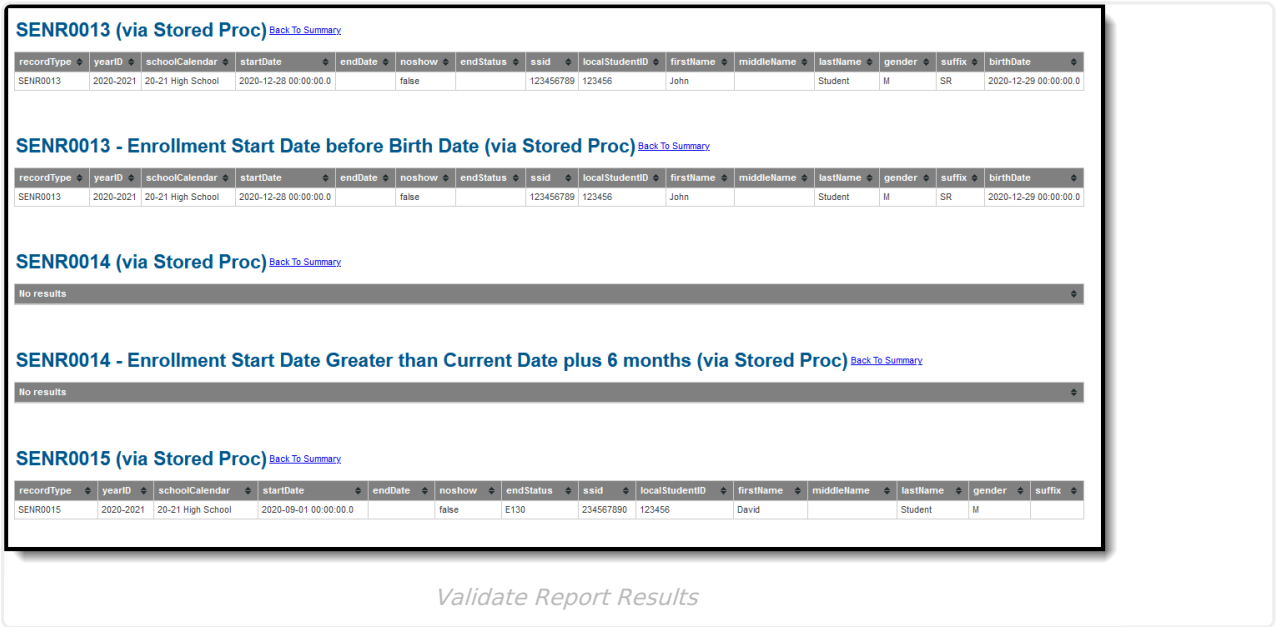

Refer to the tables below, which includes the rule, rule logic and location, for correcting the data.

### **Missing or Incorrect Data**

The Missing or Incorrect Data Report uses the following rules and logic (open the Click here to Expand section below to see each rule).

**This report returns only those staff members whose District Assignment End Date is not populated or whose End Date is before or the same as the calendar end date and after or the same as the calendar start date.**

Click here to expand...

## **Report Editor**

The following fields are available on the Staff Assignment Editor.

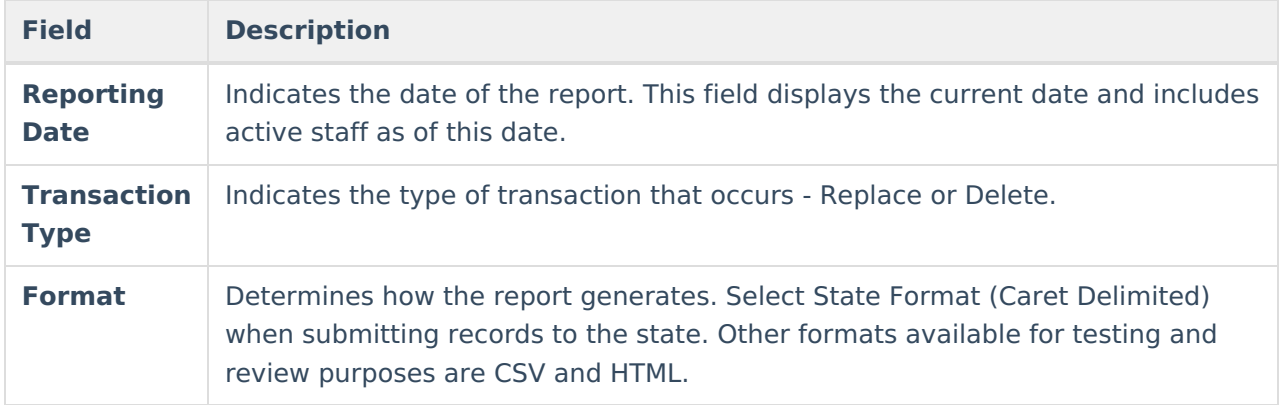

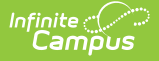

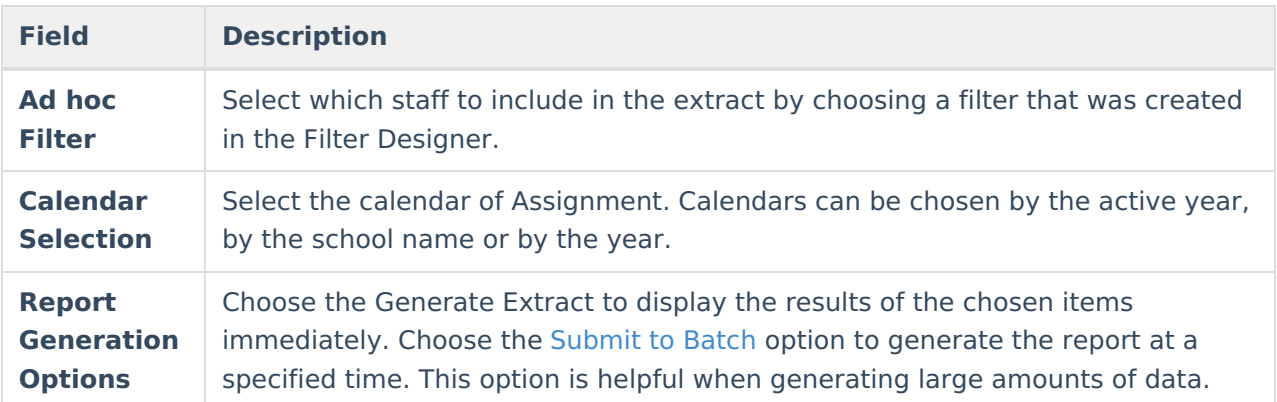

# **Generate the Staff Assignment File**

- 1. Enter the **Reporting Date** in mmddyy format, or use the calendar icon to select a date.
- 2. Select the **Transaction Type** from the dropdown list Replace or Delete.
- 3. Select the **Format** of the file. The State Format (Caret Delimited) should be chosen when submitting records to the state. Other formats available for testing and review purposes are CSV and HTML.
- 4. Use the **Ad hoc Filter** to select staff already included in a filter. This is not required.
- 5. Select the **Calendars** to include in the file.
- 6. Click the **Generate Extract** button. Or generate the extract at a specified time using the **Submit to Batch** button. The file appears in a new window in the selected format.

## **Staff Assignment File**

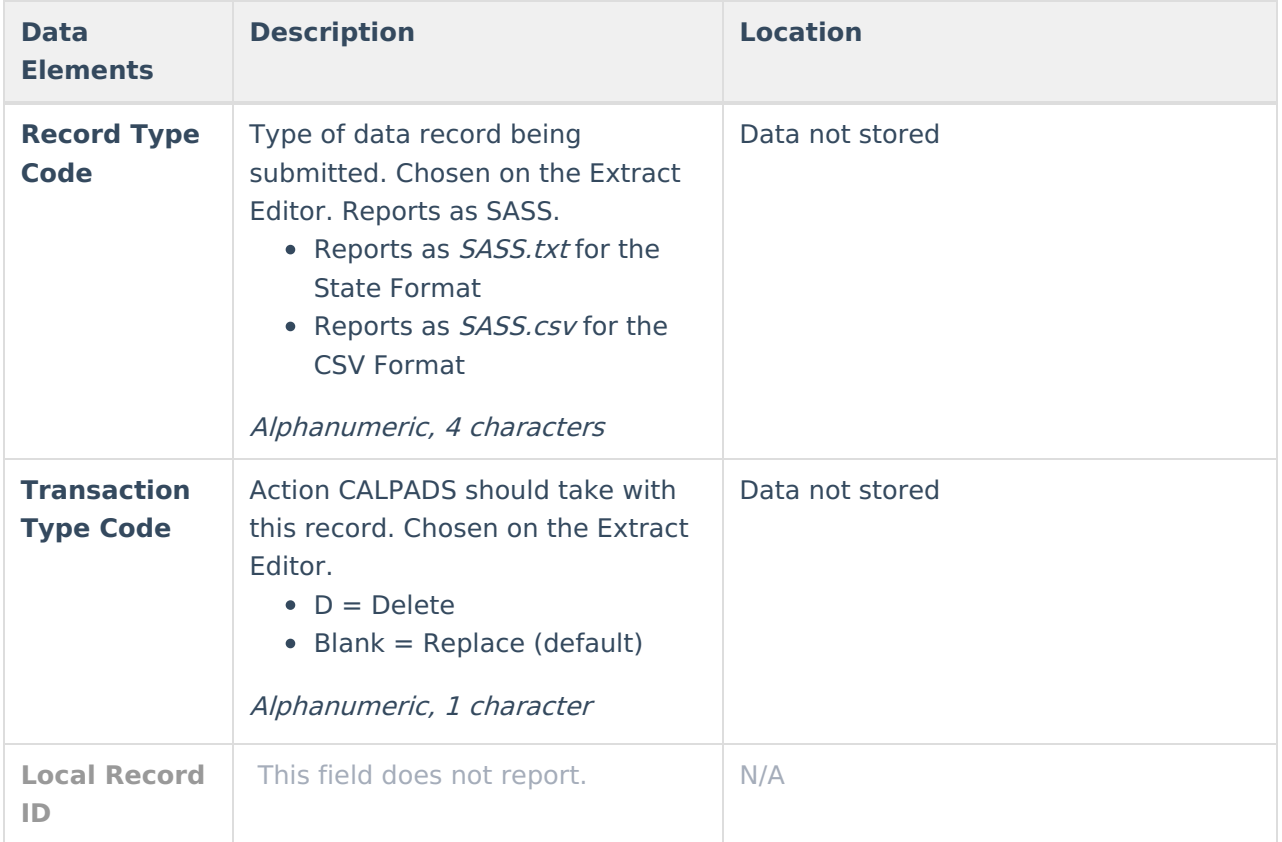

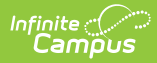

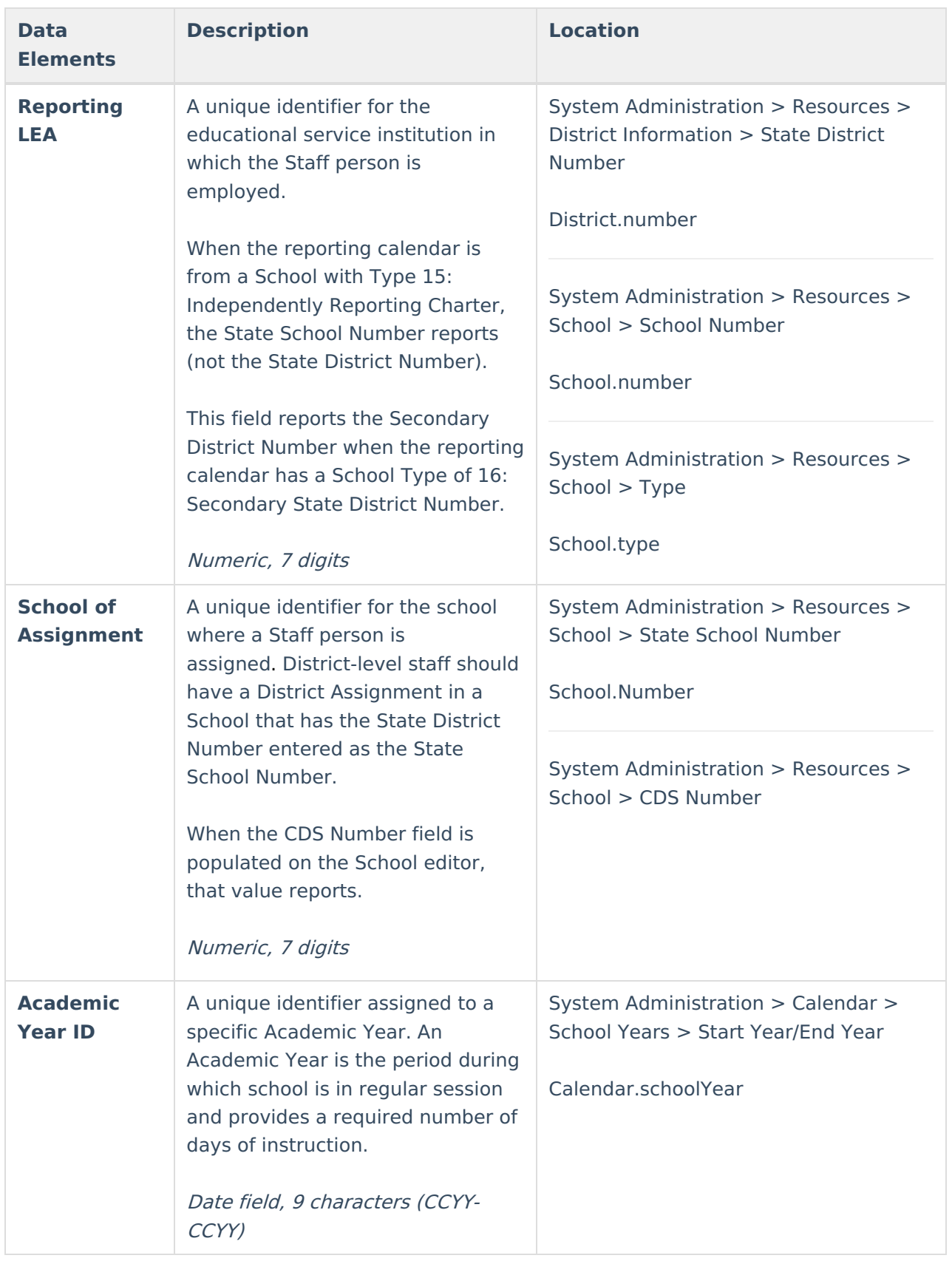

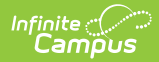

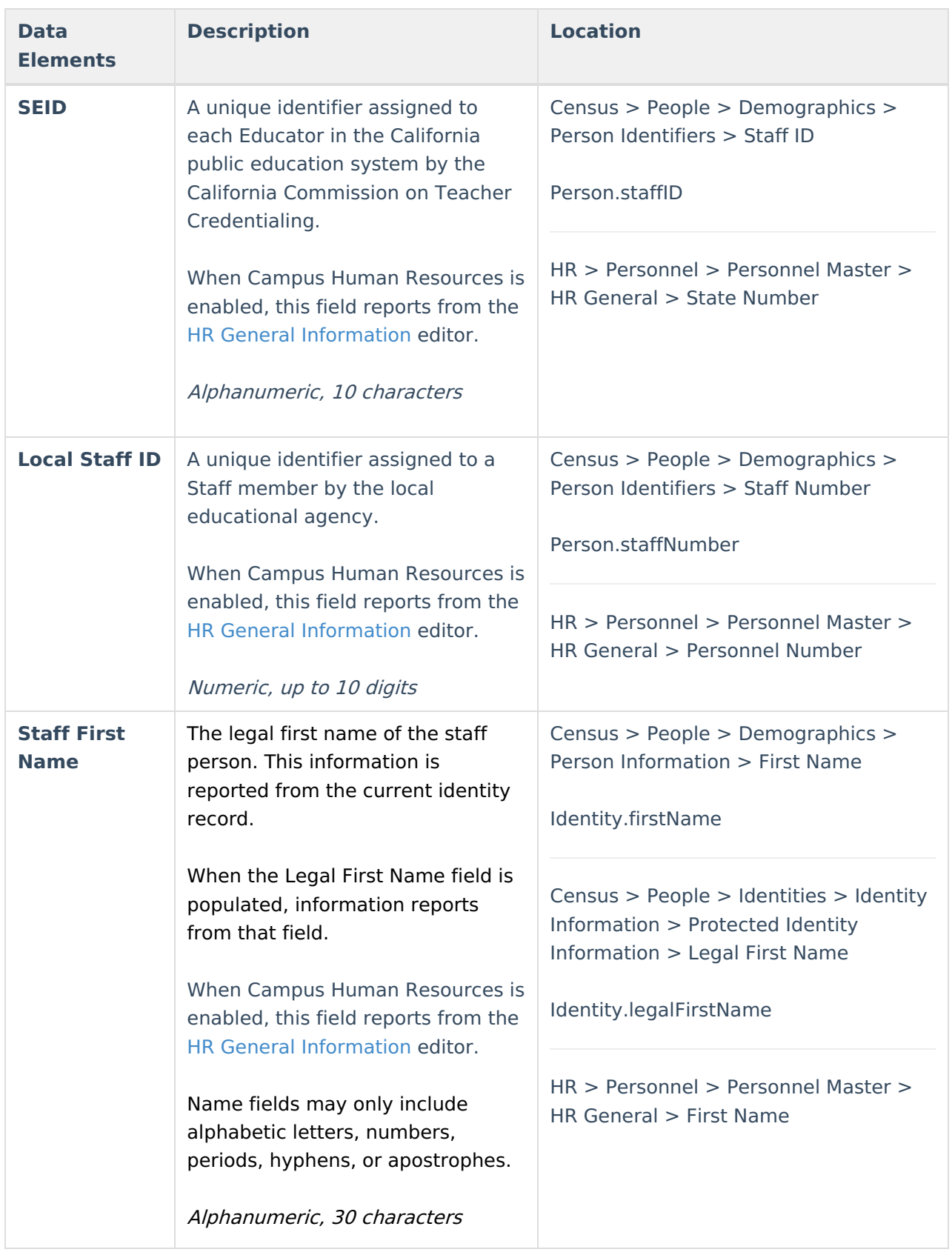

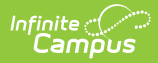

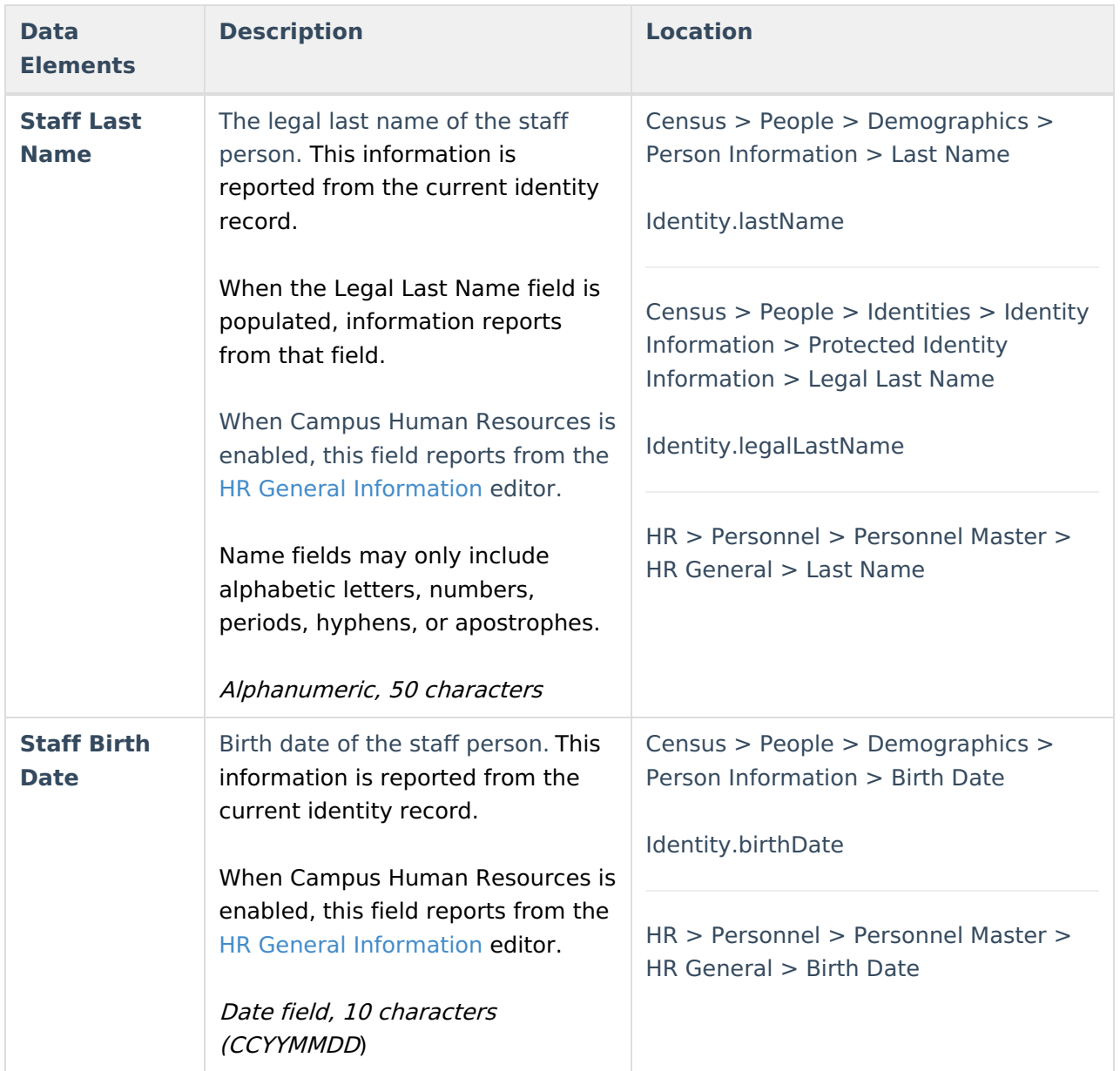

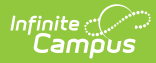

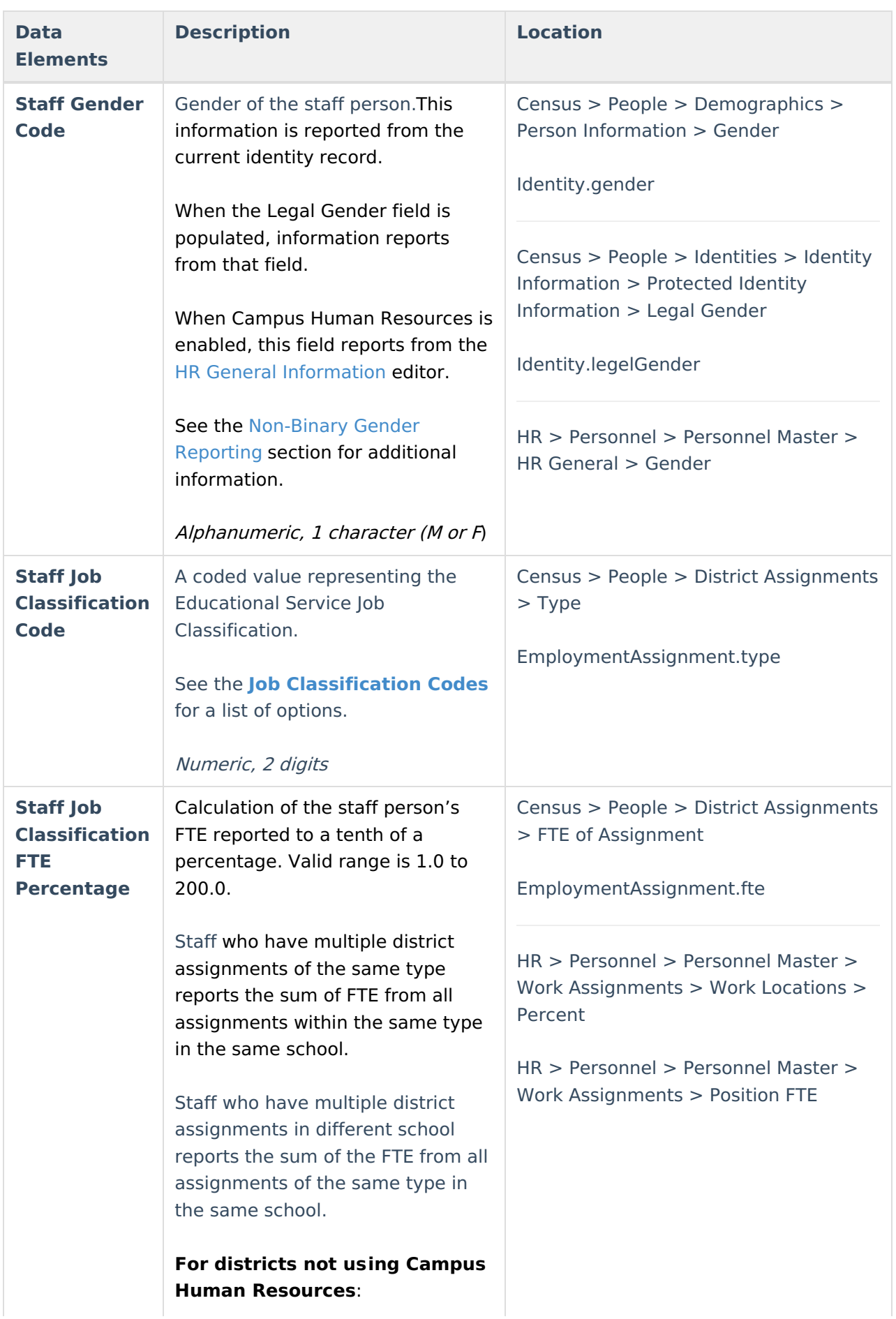

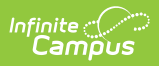

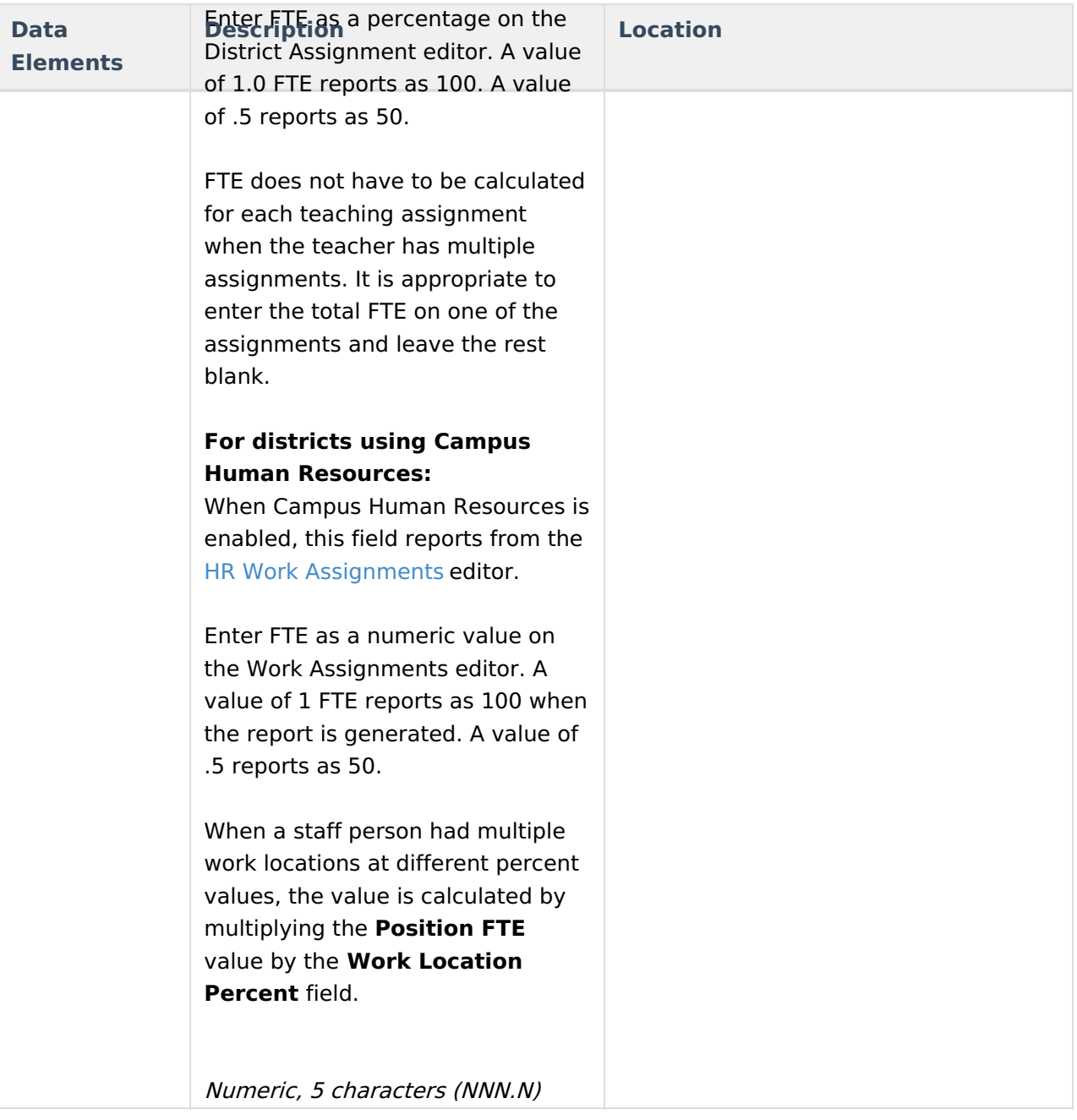

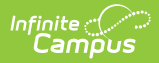

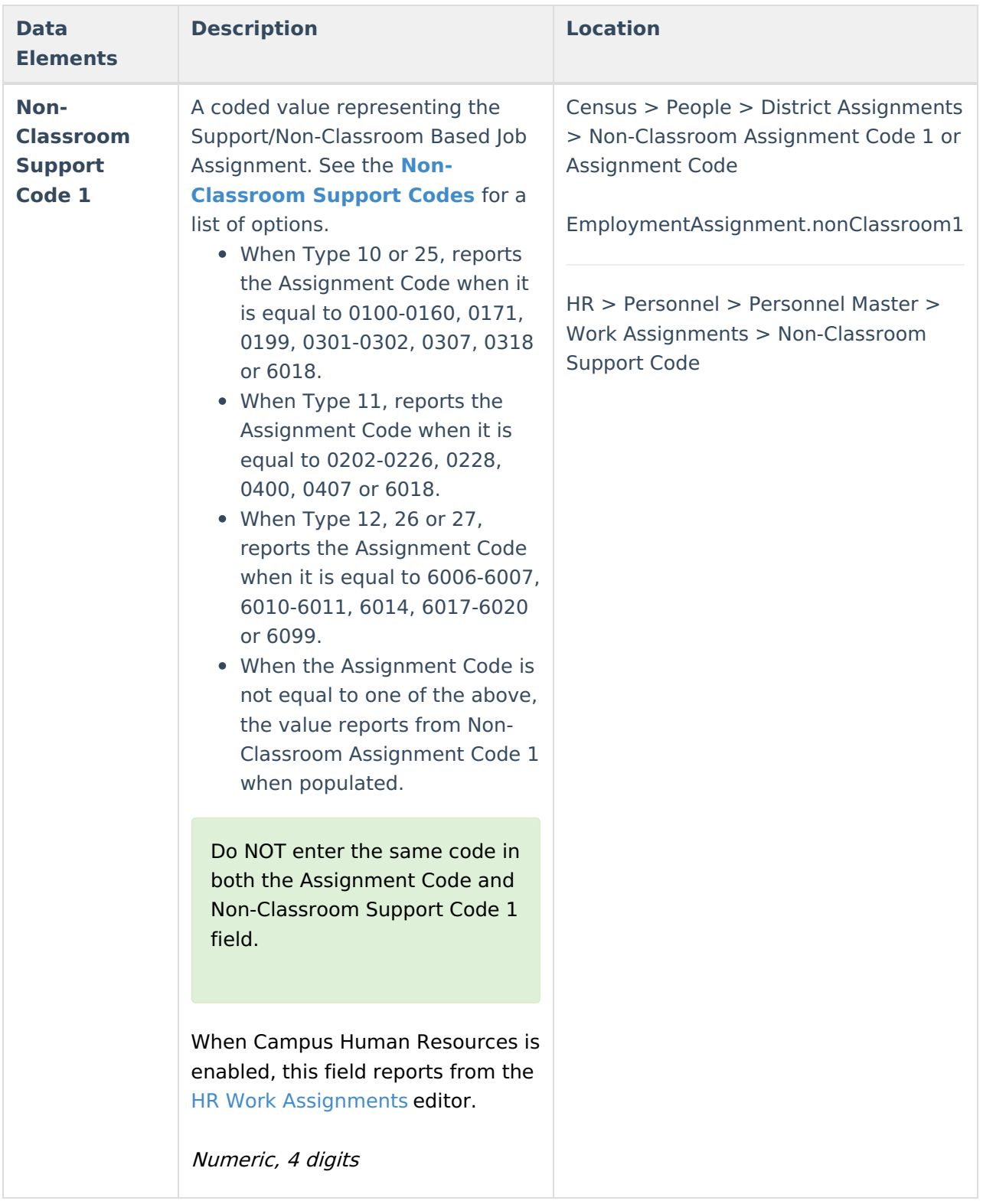

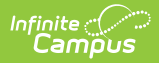

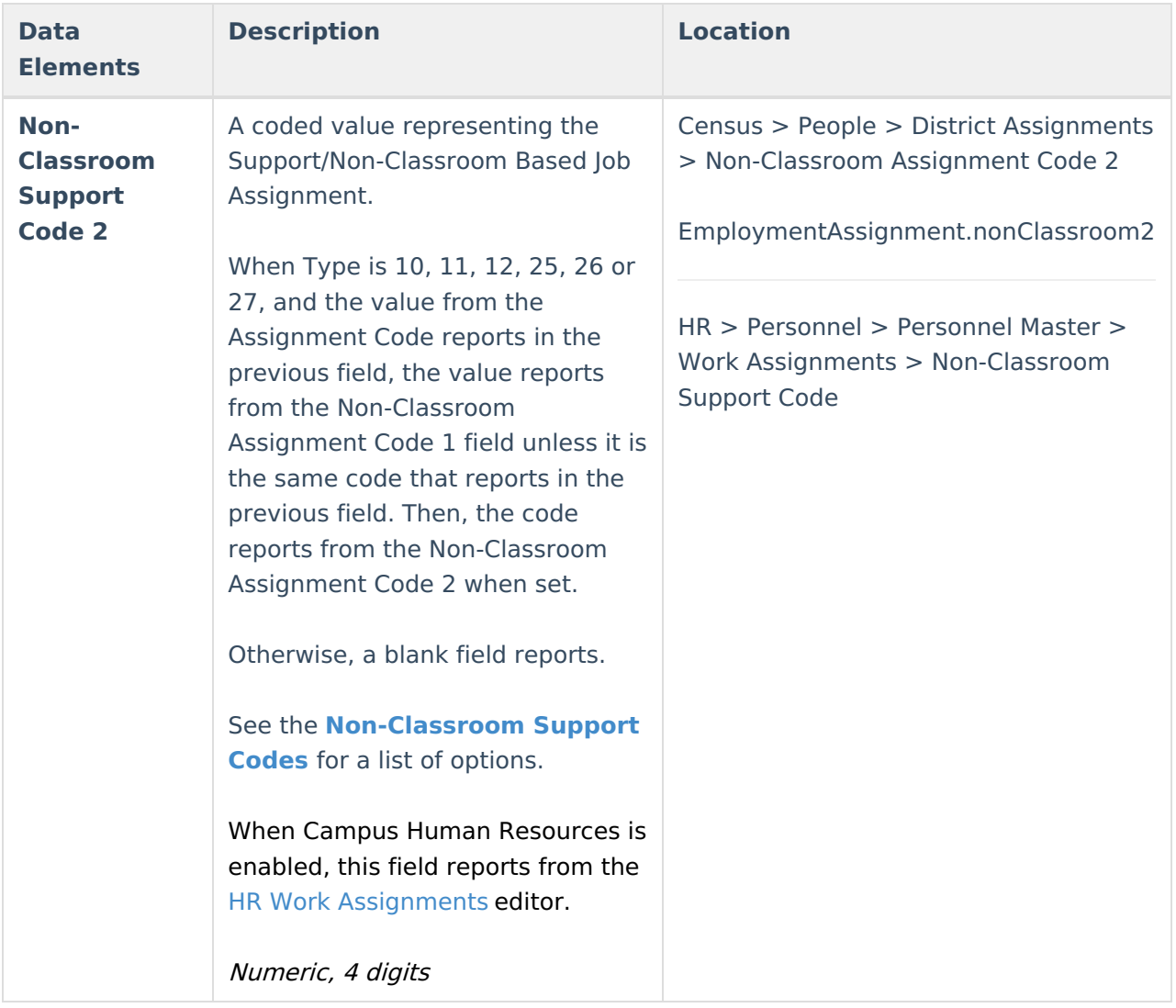

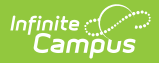

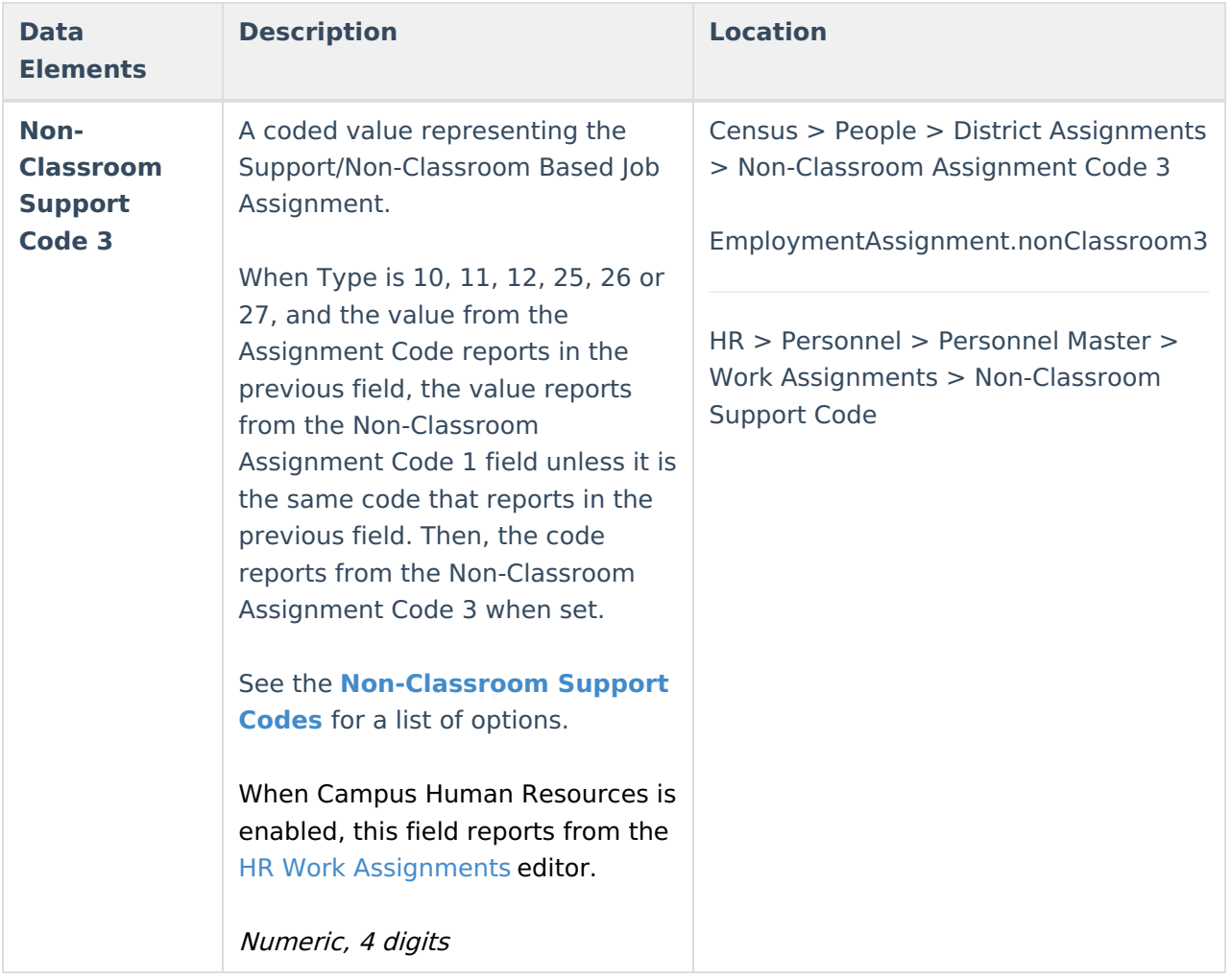

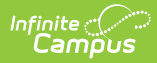

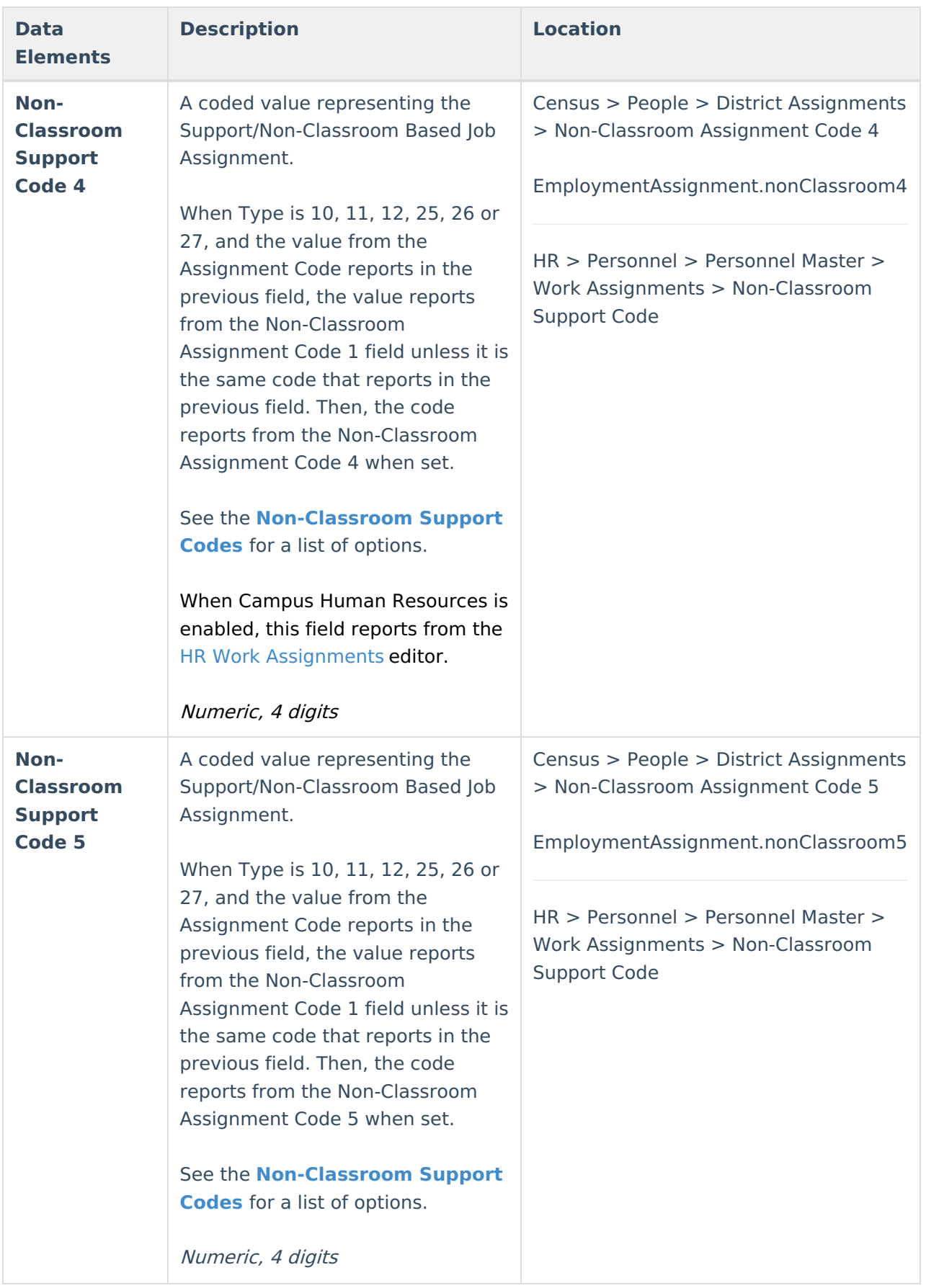

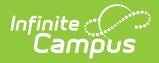

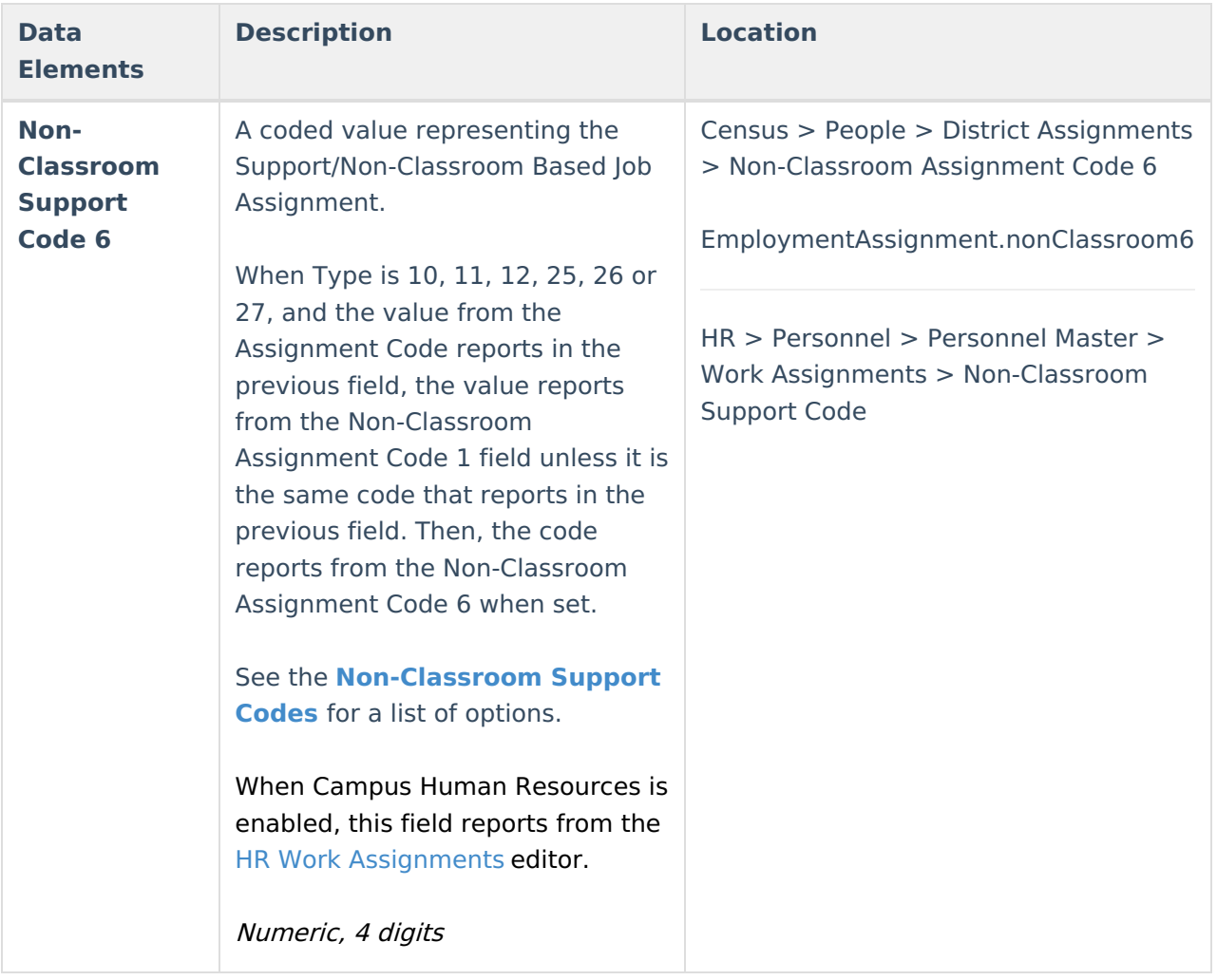

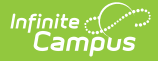

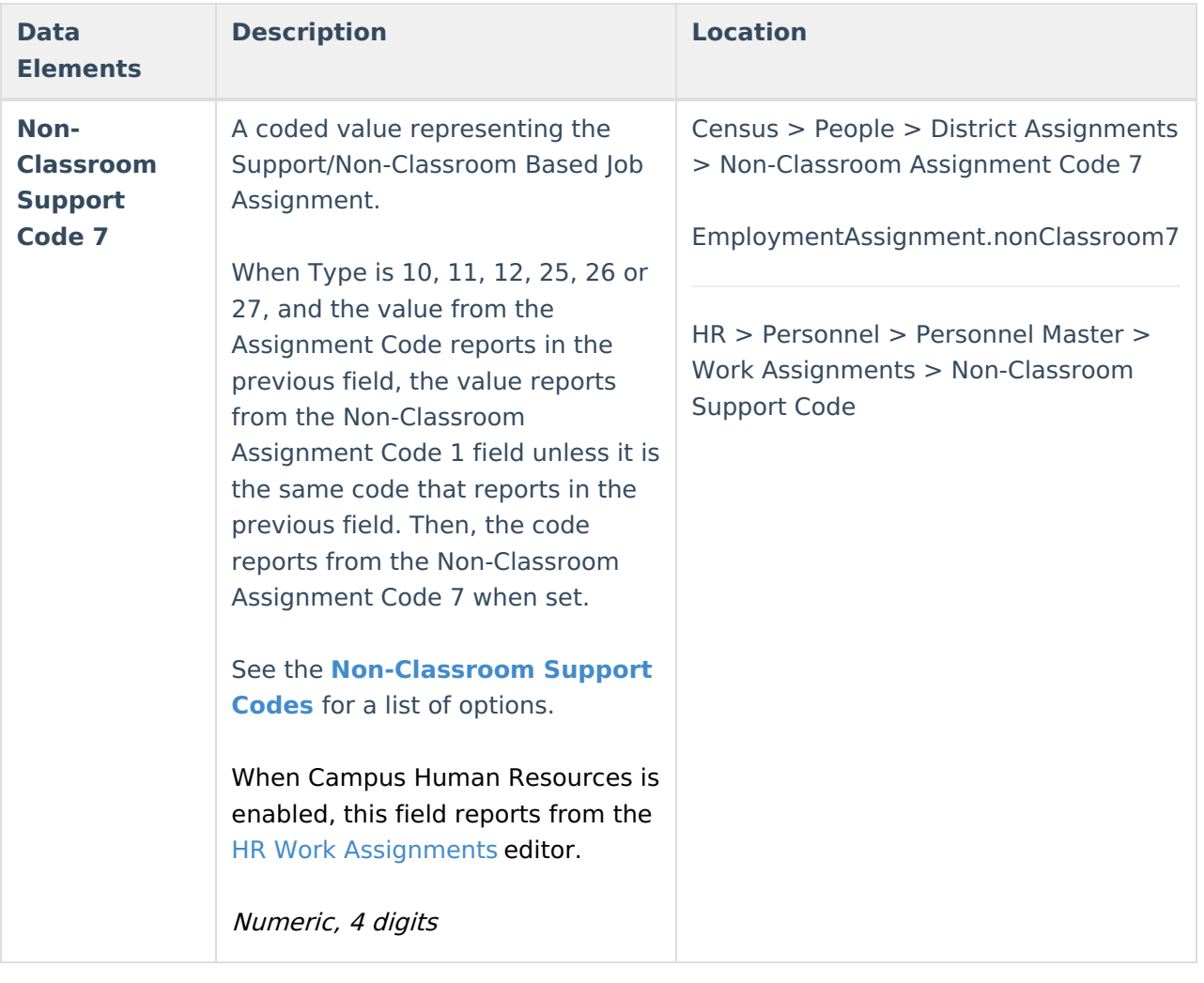

## **Job Classification Codes**

The Job Classification Codes listed here are the only ones reported in the CALPADS Staff Assignment extract. For a complete list of the Job Classification Codes, see the **California District [Assignments](https://kb.infinitecampus.com/help/california-district-assignments)** page.

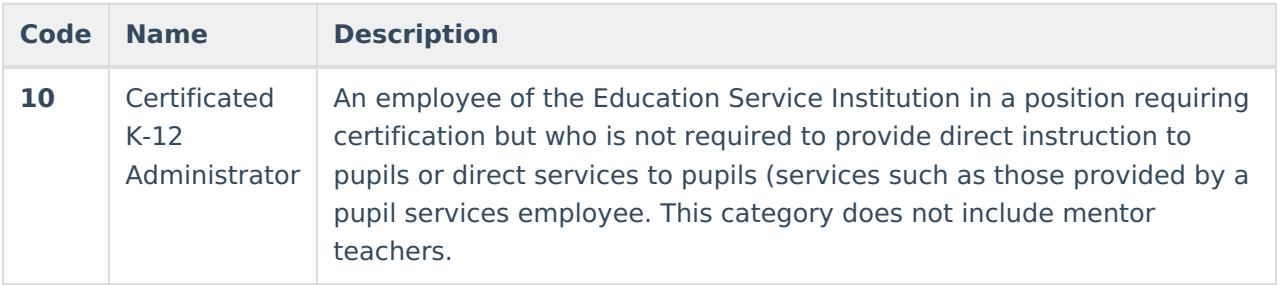

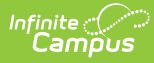

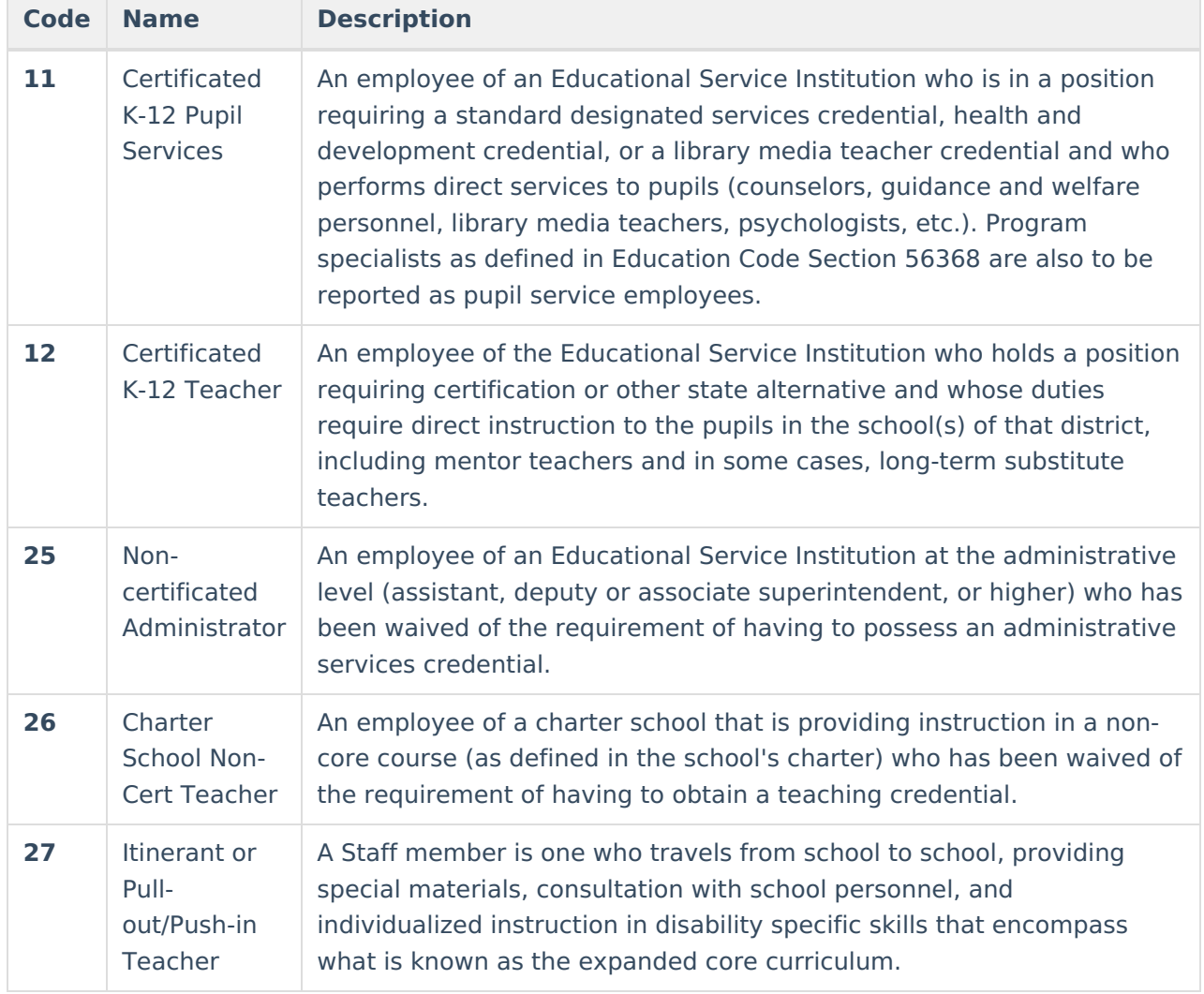

### **Previous Versions**

CALPADS Staff [Assignment](http://kb.infinitecampus.com/help/calpads-staff-assignment-2112-2223) (SASS) [.2112 - .2223]